## トークンの利用登録手順(ご利用開始前に必要な操作)

トークンの利用を開始する前に、管理者の操作で利用者にトークンの利用登録をします。 なお法人IBを新規にご契約された時は、先に利用者の登録を行ってからトークンの利用登録をし てください。

(1)管理者ログオン

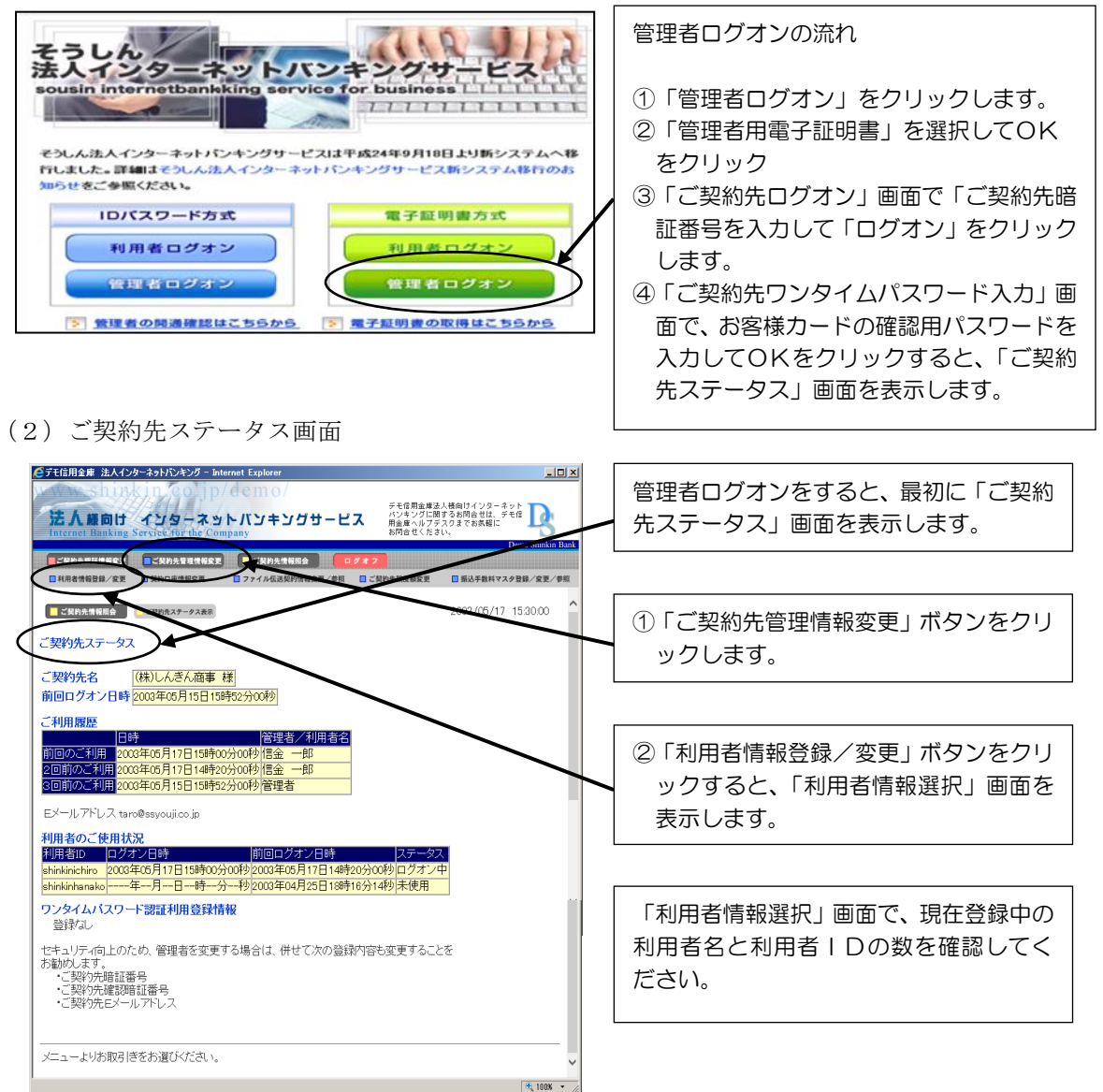

## (3)利用形態設定

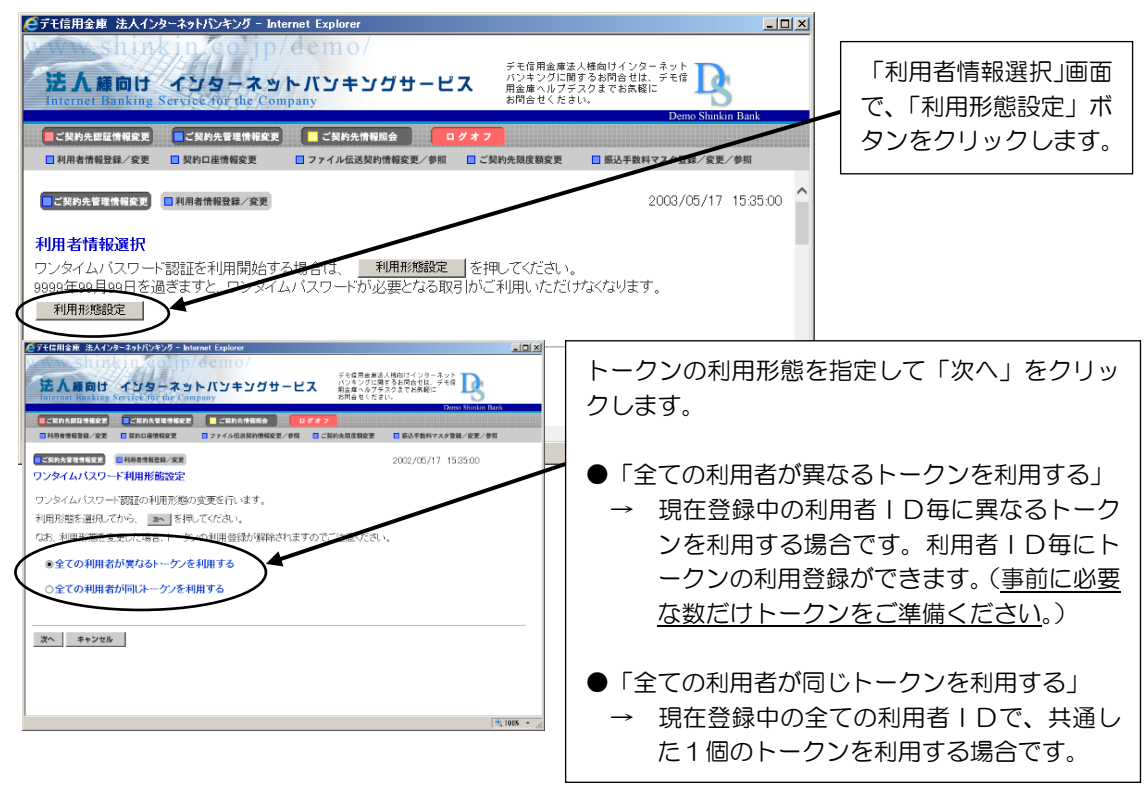

「全ての利用者が異なるトークンを利用する」を選択した場合は(4)へ

「全ての利用者が同じトークンを利用する」を選択した場合は(5)へ

(4)利用者ID毎に異なるトークンを利用登録する場合

登録されている利用者ID毎にトークンのシリアル番号を登録します。

トークンは当金庫から1個(無料)を送付しておりますが、利用者が複数人いるなど1個で不 足する場合は、取引店にて必要な個数の追加(有料)申込の手続きをしてください。

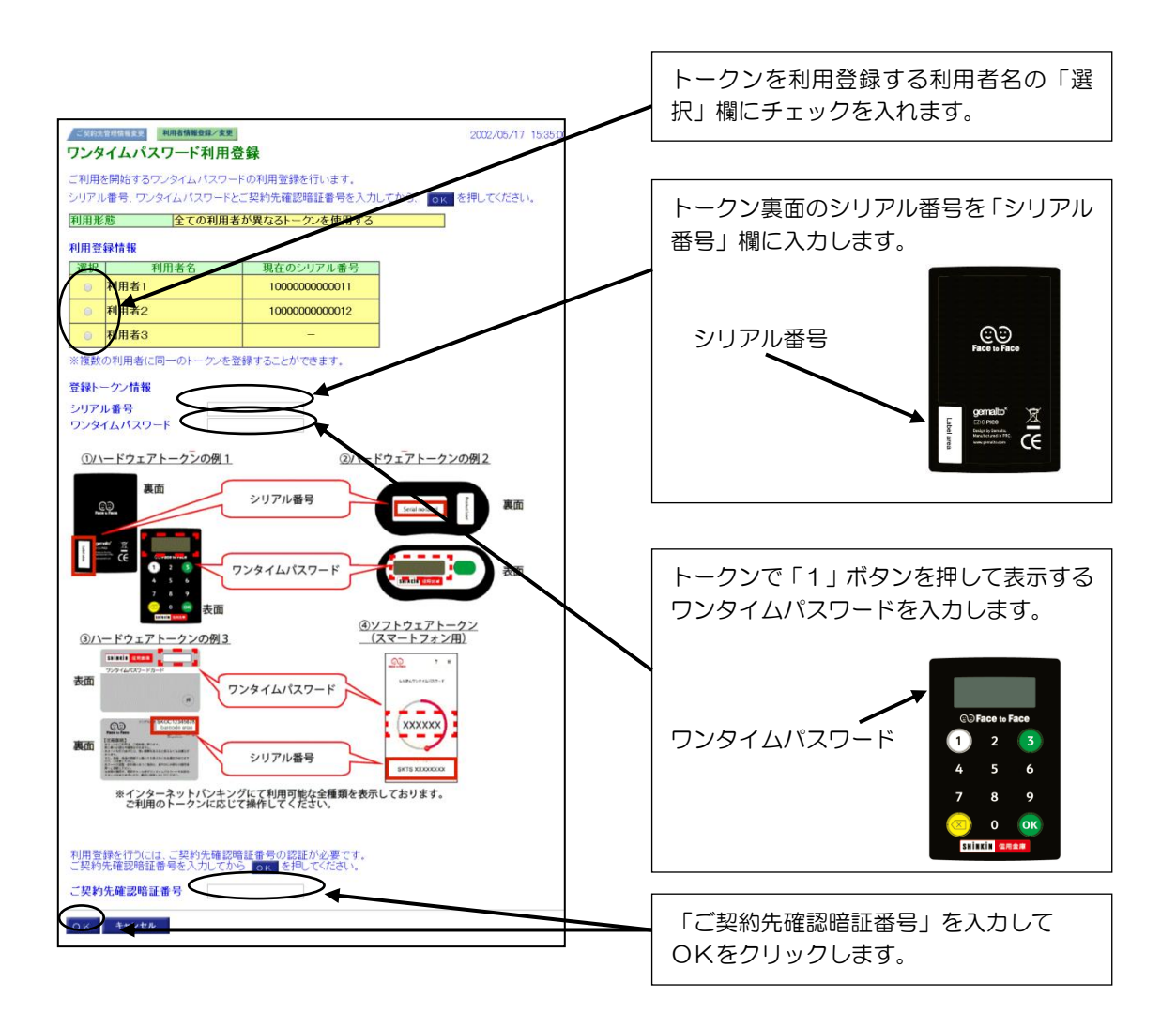

上記の操作を利用者ID毎に繰り返します。

なお「残高照会」と「入出金明細照会」だけが利用可能な利用者については、ワンタイムパスワ ードを入力しないためトークンの利用登録も不要です。

## (5)全ての利用者IDが共通の1個のトークンを利用する場合

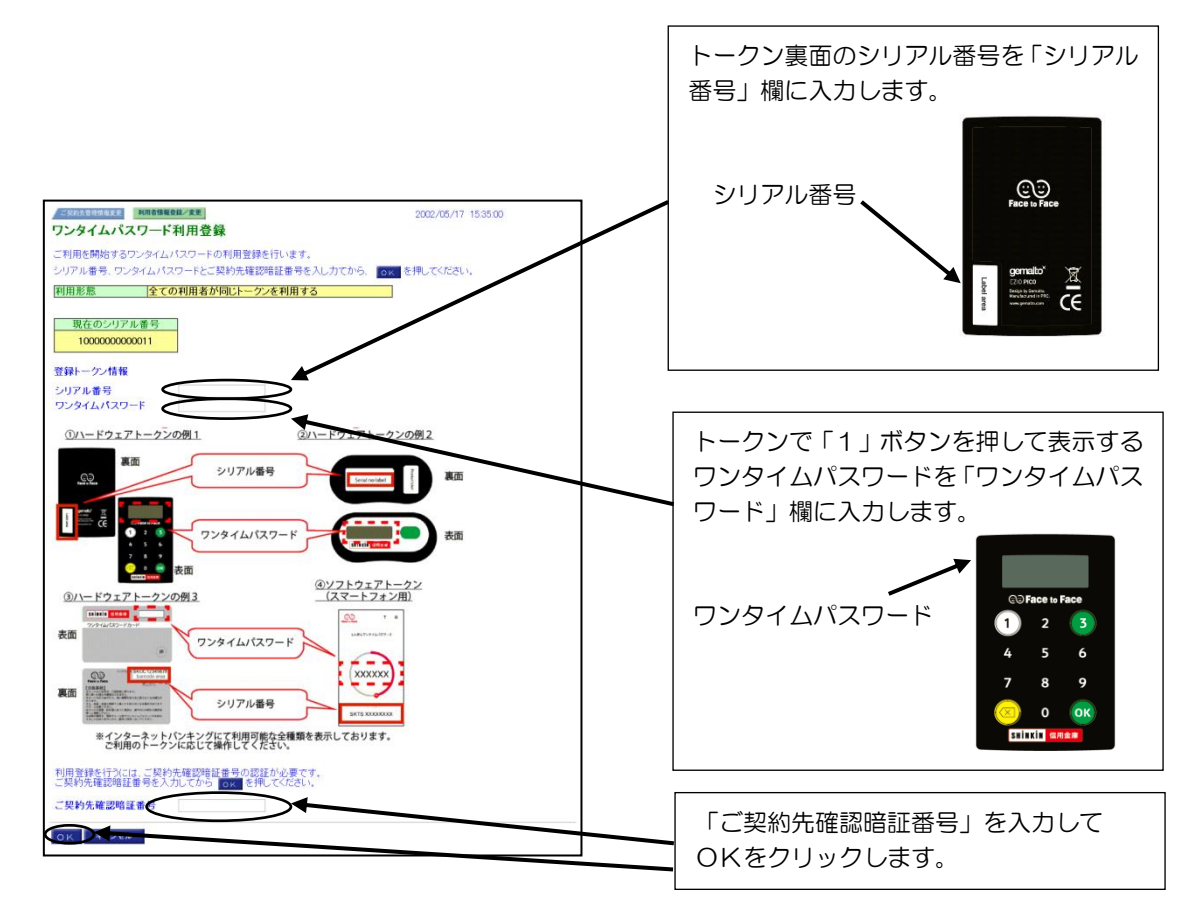

## トークンの利用手順(トークンが必要となる操作画面)

(1)ワンタイムパスワードの表示方法と入力画面

 トークンが表示するワンタイムパスワードには次のA・Bの2種類があり、取引画面により入 力が異なります。

A:振込取引または払込取引時に入力する「取引認証機能付きワンタイムパスワード」

B:振込取引または払込取引以外で入力する「ワンタイムパスワード」

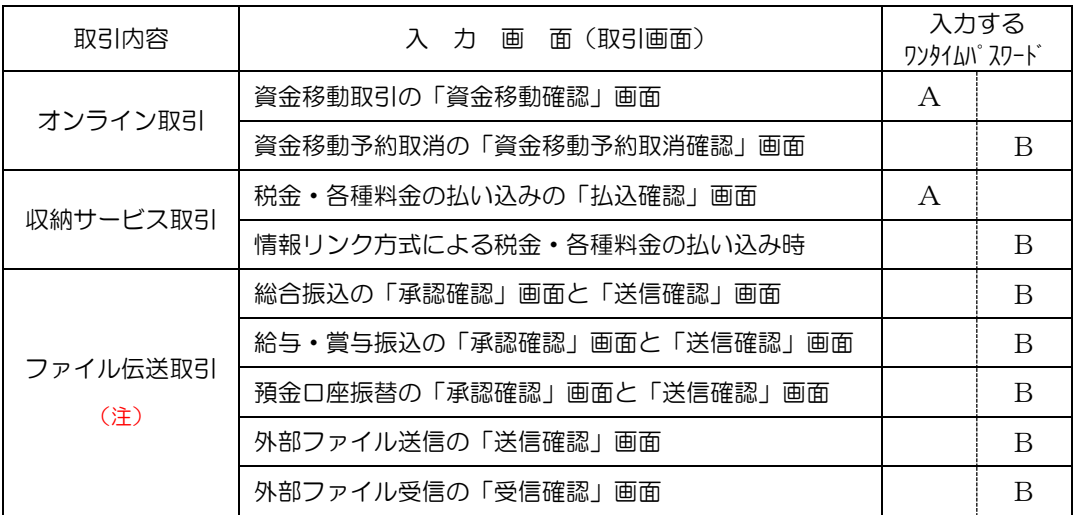

(注)ファイル伝送取引でワンタイムパスワードの入力が必要となるのは、平成29年7月24日(月)からです。

(2) 取引認証機能付きワンタイムパスワードの表示方法 (A)

資金移動取引時の「資金移動確認」画面または税金・各種料金の払い込みの「払込確認」画面 では、次の手順でトークンを操作して表示された、取引認証機能付きワンタイムパスワードを入 力します。

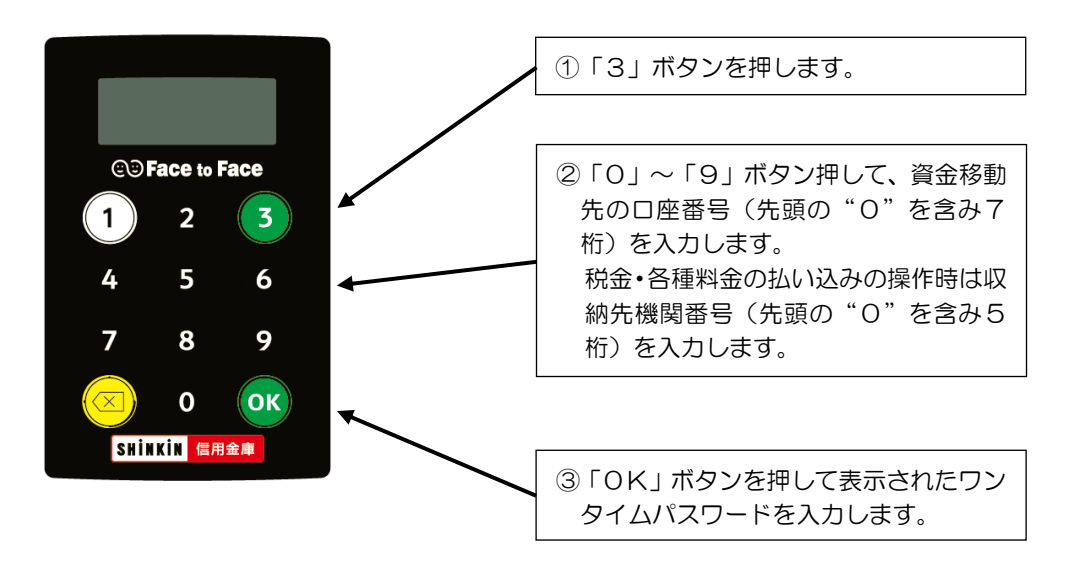

(例)資金移動取引時の「資金移動確認」画面

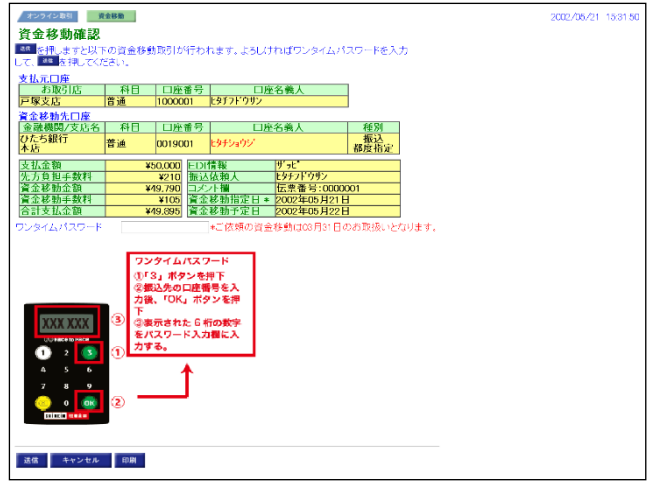

(3) 振込取引または払込取引以外で入力するワンタイムパスワードの表示方法 (B)

資金移動取引時の「資金移動確認」画面または税金・各種料金の払い込みの「払込確認」画面 以外では、次の手順でトークンを操作して表示された、ワンタイムパスワードを入力します。

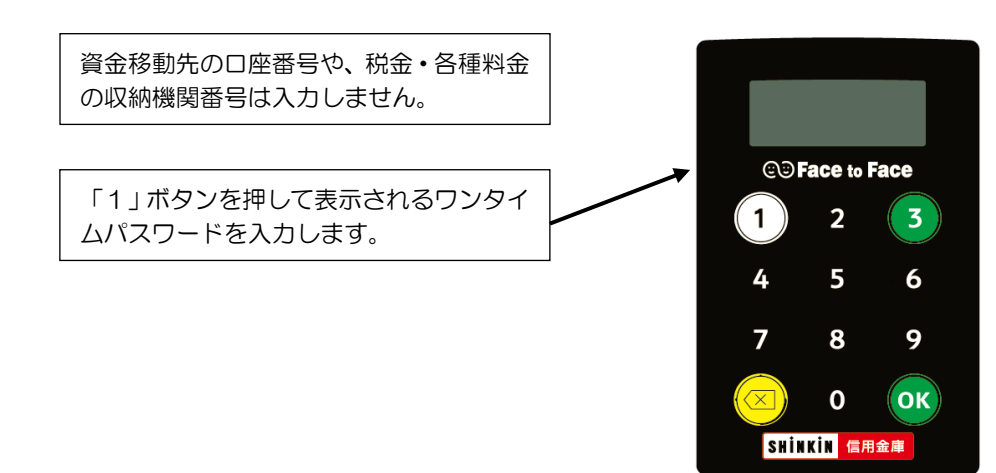